## **Paying Your School Fees**

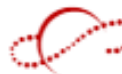

Log into Infinite Campus Portal (Look for this icon at the top of the main page of your school website.)

## **You can pay Fees and shop in the Virtual Store and pay once.**

Select a Student or Parent account and enter your credentials.

(Email [HPHSPortal@Dist113.org](mailto:HPSPortal@dist113.org) o[r DHSportal@Dist113.org](mailto:DHSportal@Dist113.org) for help with your credentials and login issues.)

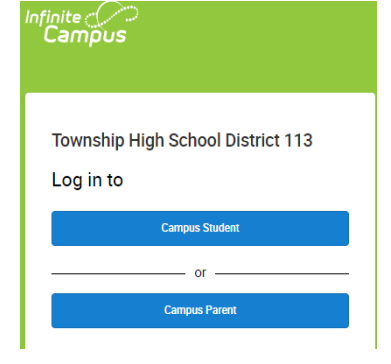

You may need to click on the Menu button to see the menu bar.

Only Active Menu items will be visible.

**1) Click "Fees"**: You can view current (2023-2024) or past school years and view Paid, Unpaid, or All Fees. If you have multiple children, select each one and add their Fees to the Cart. You can then click on the School Store…

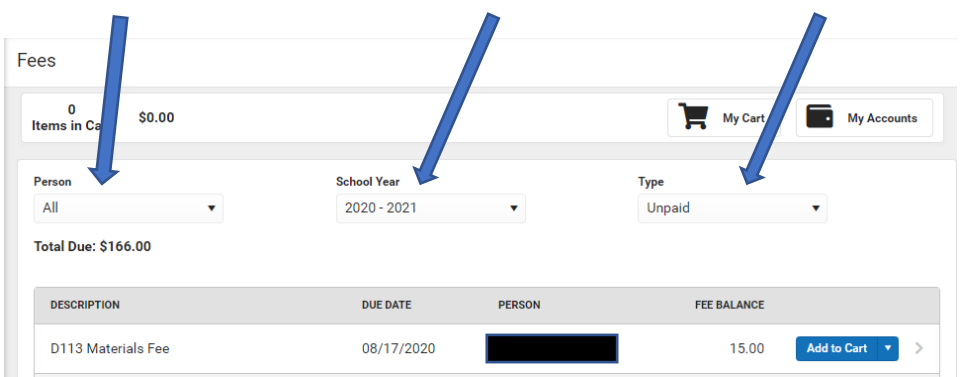

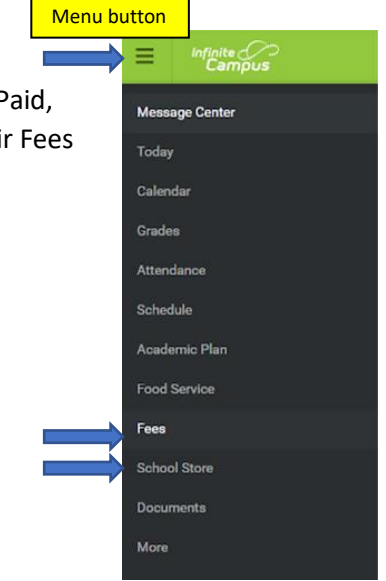

## **2) School Store Tab:**

**Click: School Store > Shop.**

**Only Active Menu items will be visible and only active Categories will be visible.**

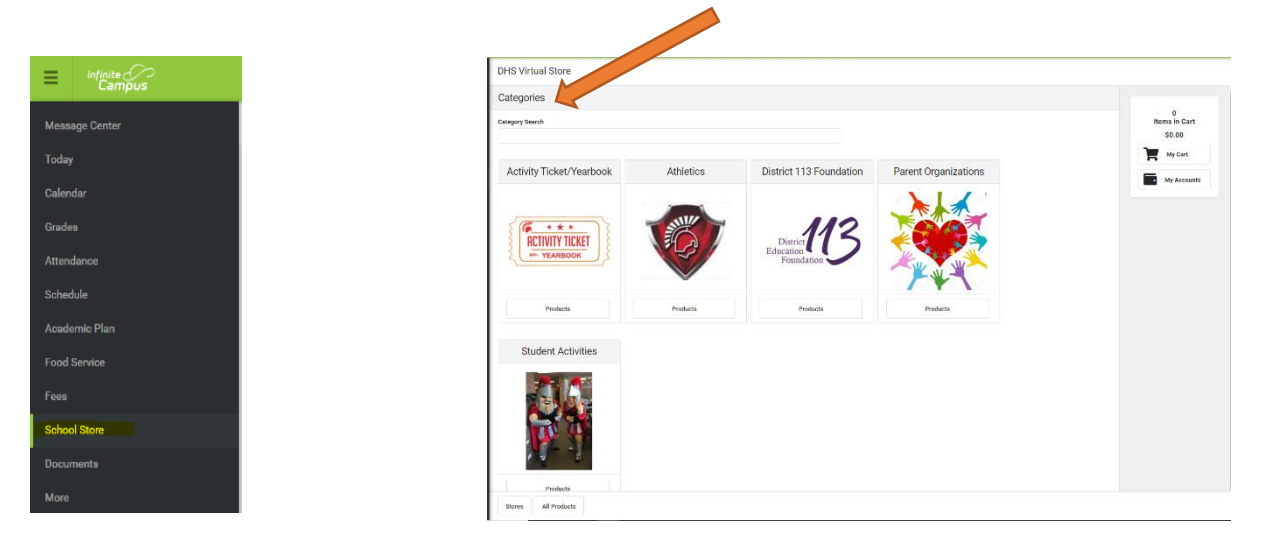

Click **My Accounts** to change/add/delete payment methods.

Click on **My Cart** to view items and complete the transaction. ("Submit Payment" button is at the bottom of the page.)

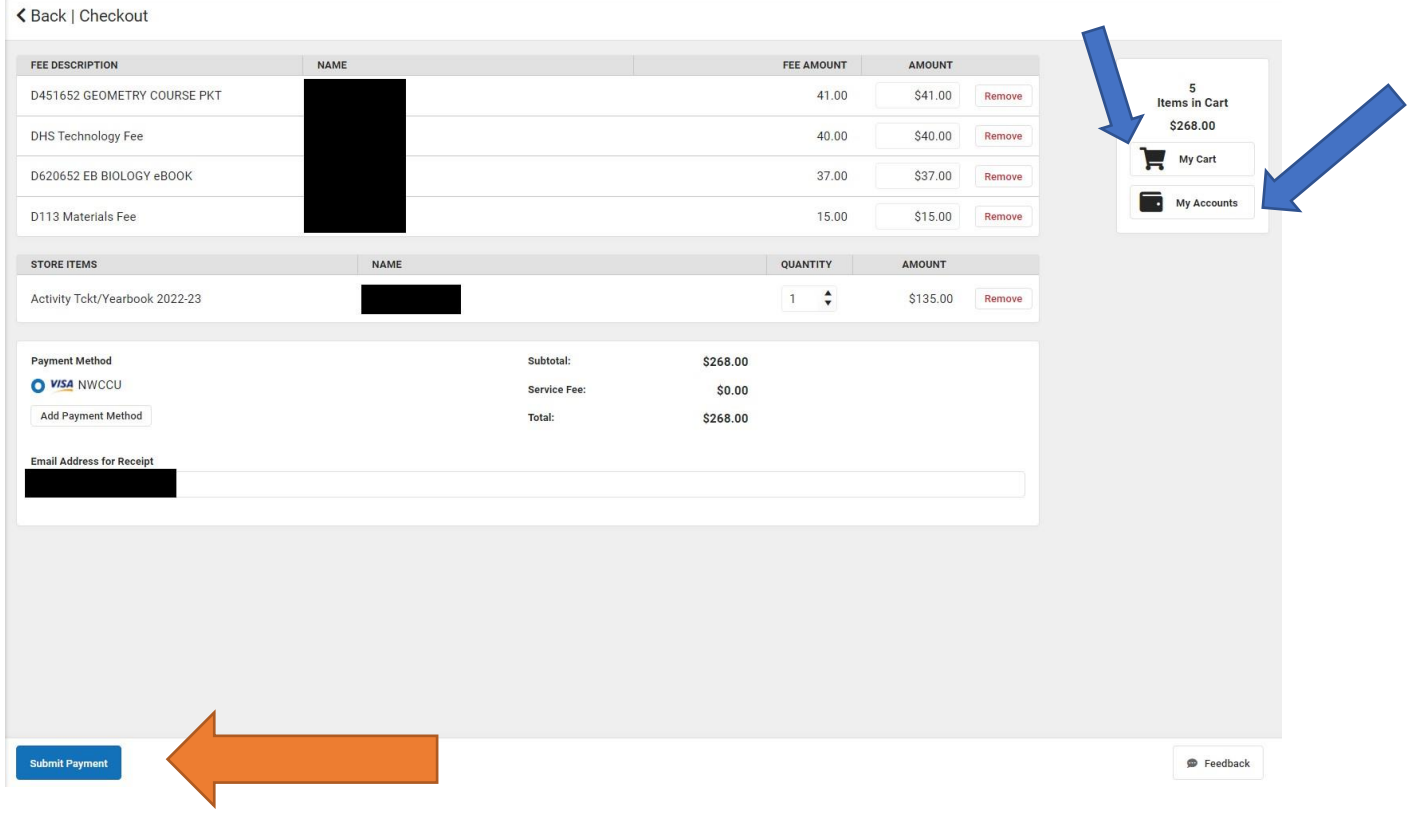

For assistance, please contact your bursar. DHS: [ASuszek@Dist113.org](mailto:ASuszek@Dist113.org) HPHS: [JRossi@Dist113.org](mailto:JRossi@Dist113.org)